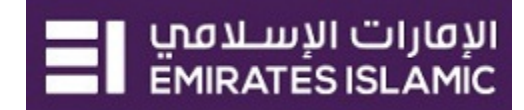

## **businessONLINE Payments Guide**

**Foreign Currency Payment** 

### **Table of Contents**

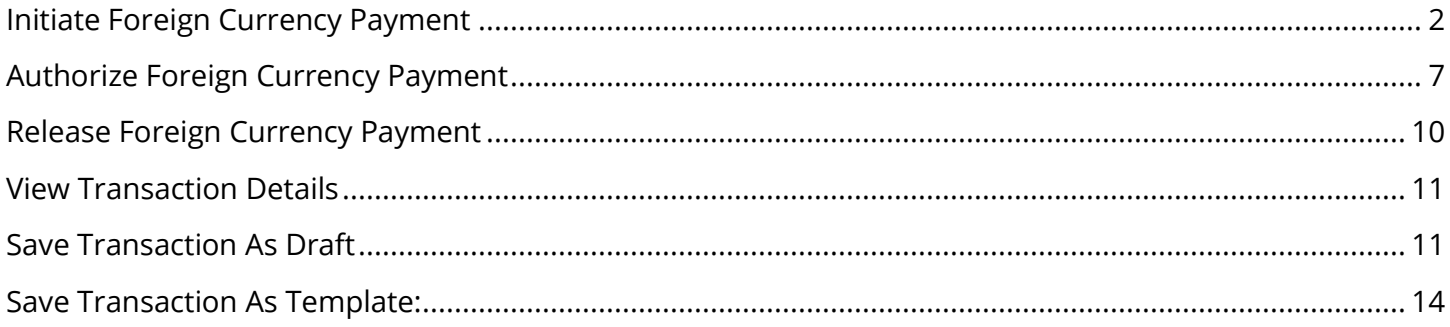

Version 1.0

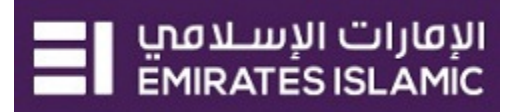

## <span id="page-1-0"></span>Initiate Foreign Currency Payment

(Applicable for Maker and Maker-Authorizer)

#### Click "**Payments**"

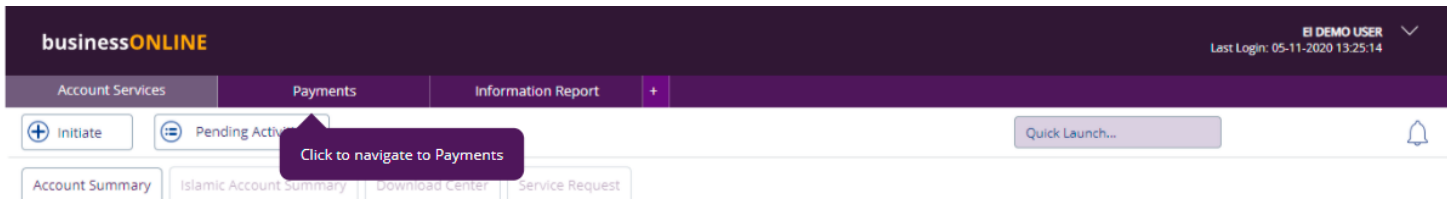

#### **Initiate** > **Payments** > **Foreign Currency Payment**

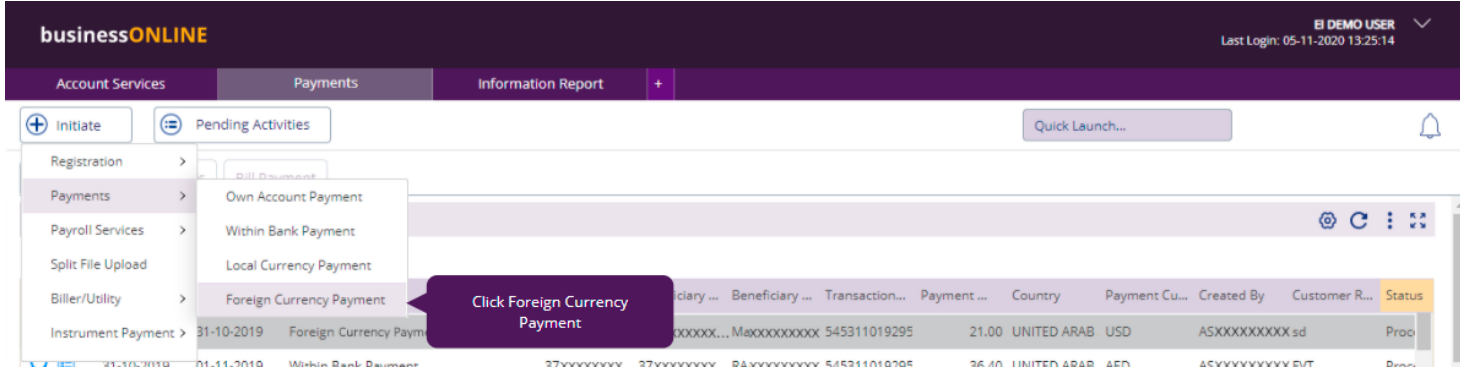

#### Select **Debit account number**

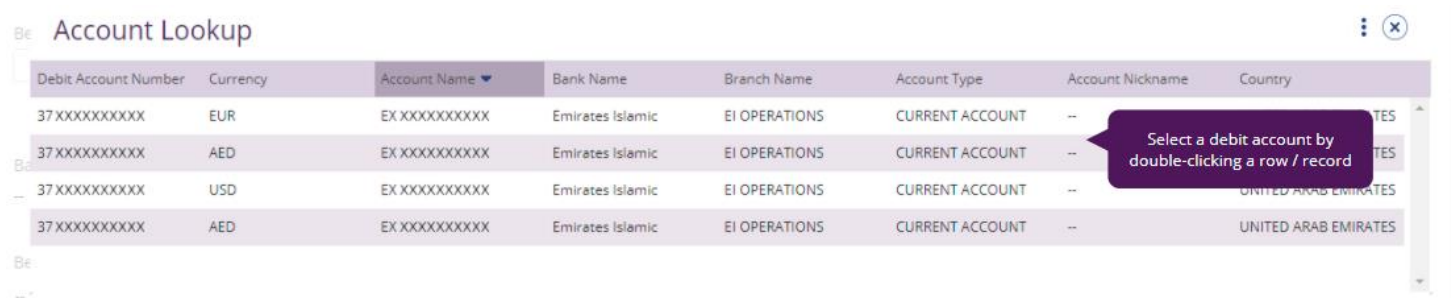

Double click to select the account directly or use the filter option to look for an account by name, currency or nickname … etc.

### **Beneficiary information**

Select "**Existing**" if the beneficiary is already registered and the system will display all the beneficiary's registered information.

#### Foreign Currency Payment

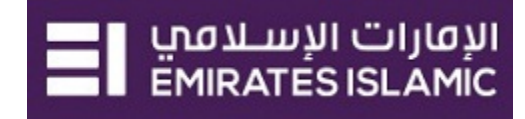

 $\circledast$ 

 $\mathbf{R}$ 

 $\circledast$ 

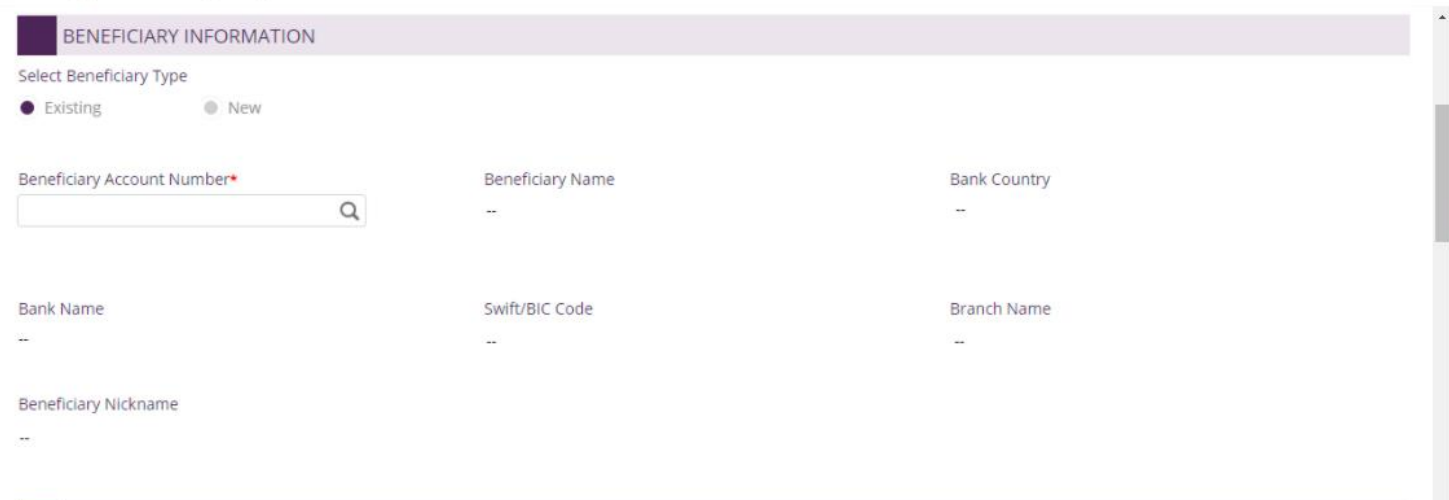

## **Beneficiary Lookup**

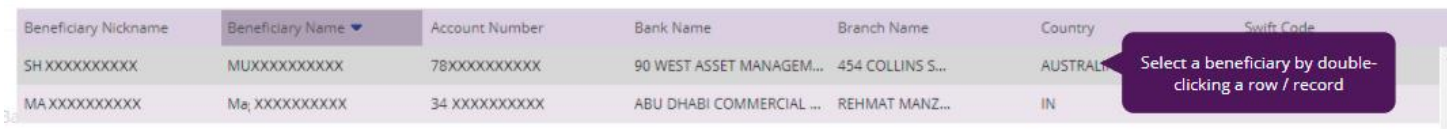

### Select "**New**" to initiate a payment to non-registered beneficiary.

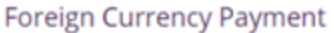

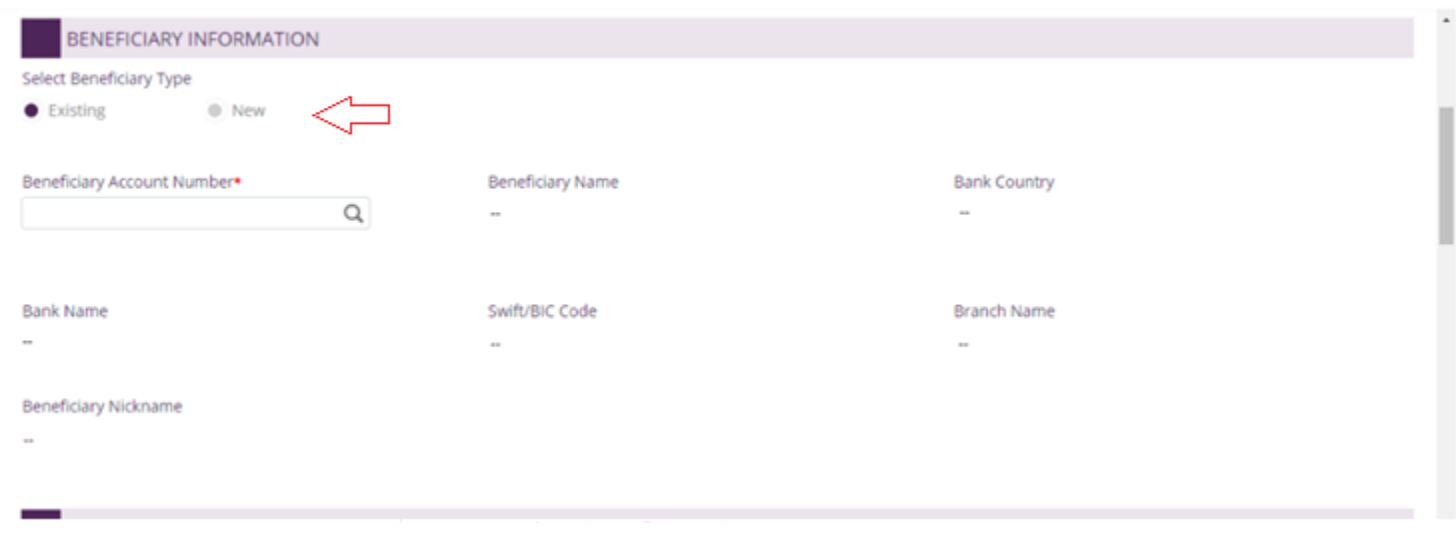

### **Provide beneficiary information**

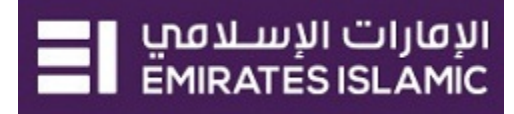

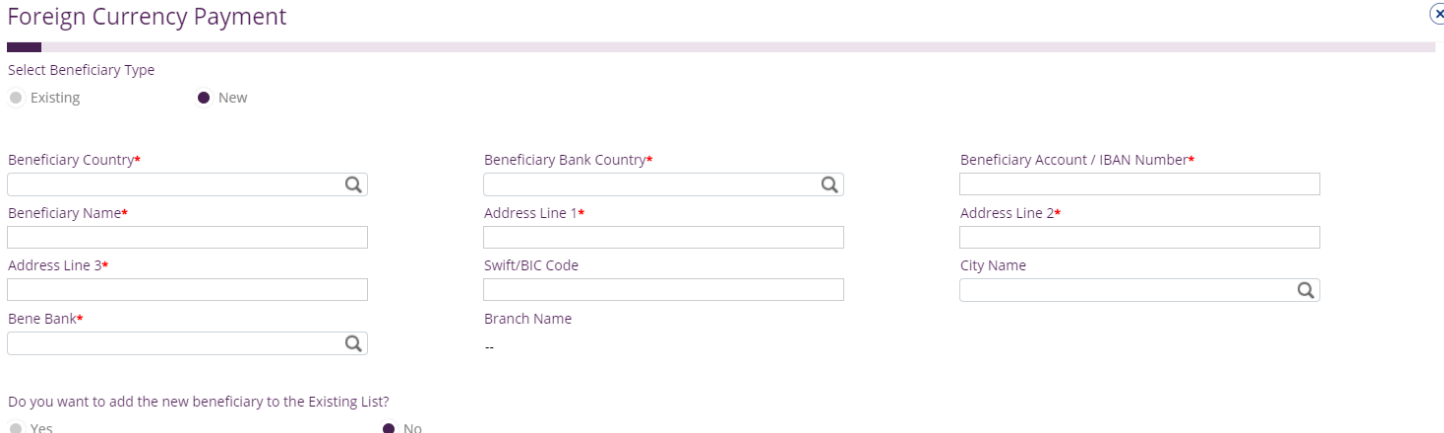

- Countries that requires **clearing codes**, you need to provide it in "**Clearing code details**" field Example: **IFSC** code for India and **Sort Code** for UK …etc.
- Do you want to add the new beneficiary to the Existing List? Select "**Yes**" so to add the beneficiary to the existing list or "**No**" it is just a one-time (Adhoc) payment.

#### Deal Details (optional)

- Applicable if special deal rate is booked with the bank
- Tick "**Deal Rate Applicable**" > Select **Currency** > enter the **Amount** > enter the "**Deal Reference**".

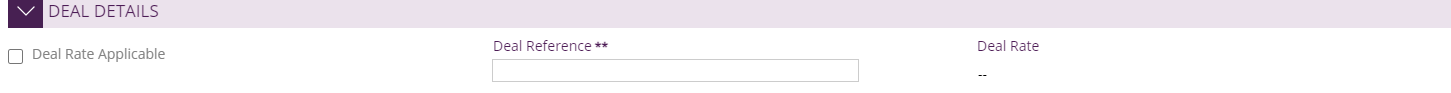

- "Payment Date" by default, system will display the value date as current date
- For future dated payments, user can click "Date" icon and select the date

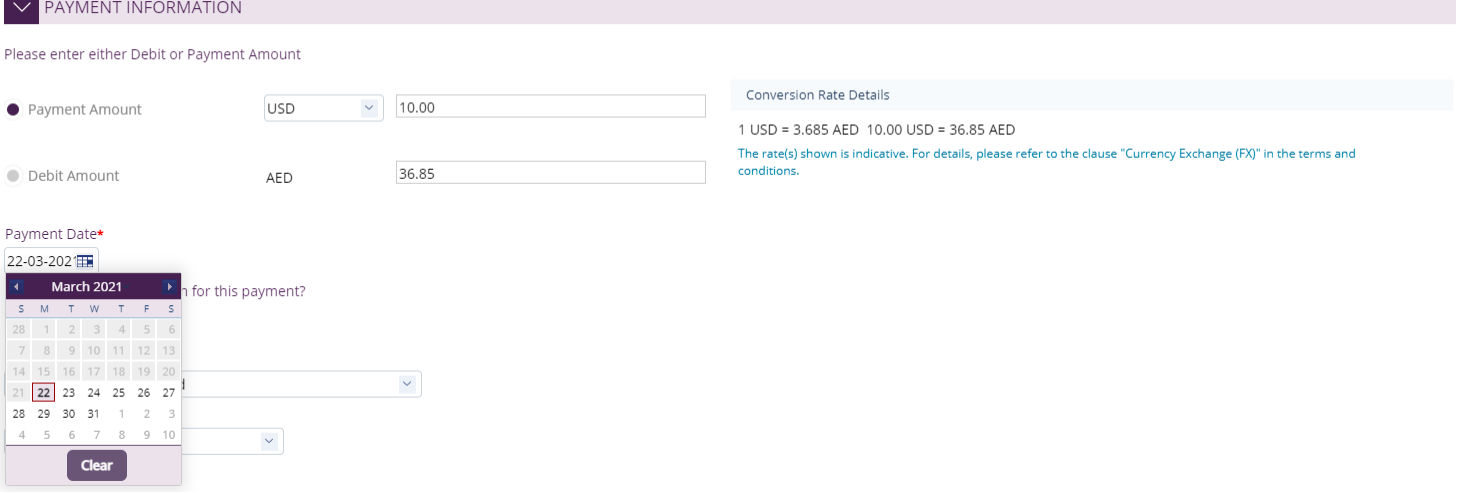

- Select "**Purpose of Transfer**" from the drop-down list.
- Provide "**Purpose Payment to beneficiary**" details. This information will be shown in beneficiary's statements.
- Provide "**Reference in your statement**" details. This information will be shown in the EI corporate statement (Remitter).

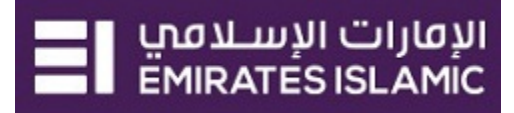

 $\circledast$ 

#### Foreign Currency Payment

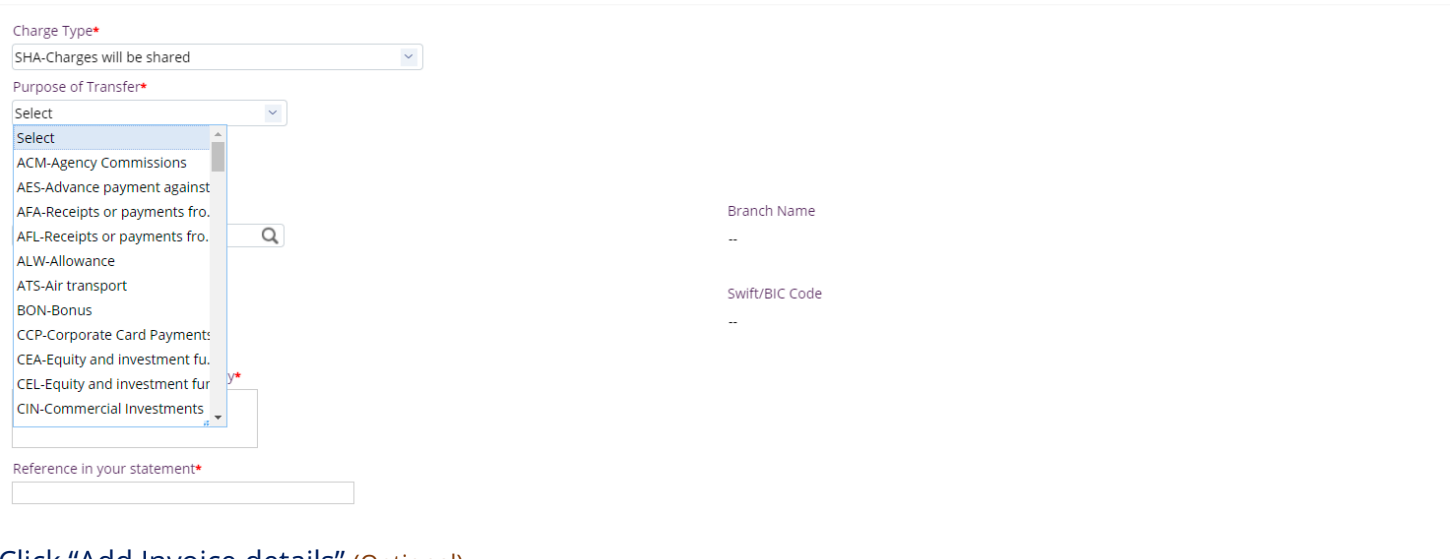

#### Click "Add Invoice details" (Optional)

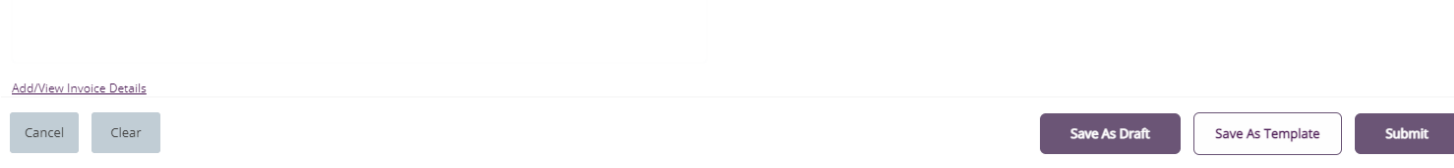

#### A separate window will be displayed and user can input the invoice(s) details and click "**Save**".

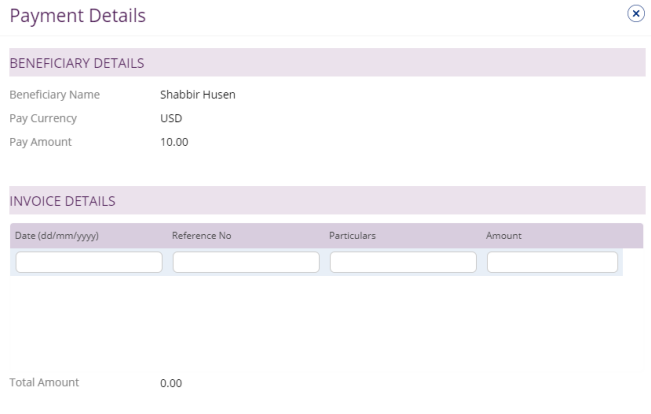

#### Save Delete Add Cancel

- "**Submit**" Submit the transaction for further approval(s).
- "**Save As Draft**" Transaction will be saved and can be viewed later "Save as Draft" Queue under Payments>Pending Activity screen (Transaction is not yet submitted)
- "**Save As Template**" Template will be created and can be used for future payments to the same beneficiary. It can be used later from quick pay widget under Payments tab > Quick Pay > Templates (Transaction is not yet submitted)
- "**Cancel**" will exit the Transaction initiation screen
- "**Clear**" will allow user to clear the data entered so that data can be freshly entered from start.

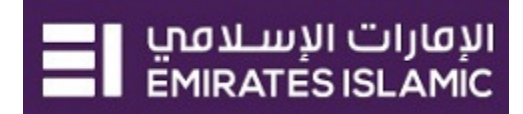

 $\circledast$ 

#### Foreign Currency Payment

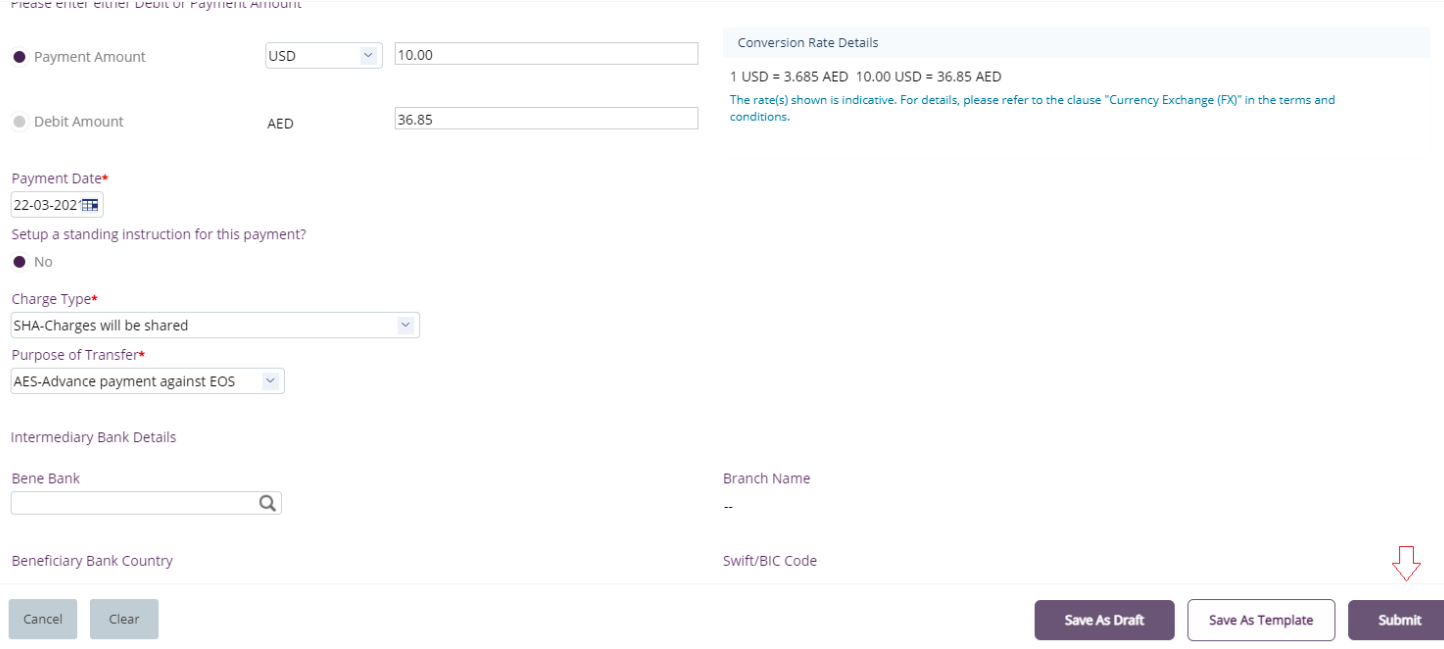

• Once the user clicks "**Submit**", "Review and confirmation" window will pop-up to review the payment one more time before submission.

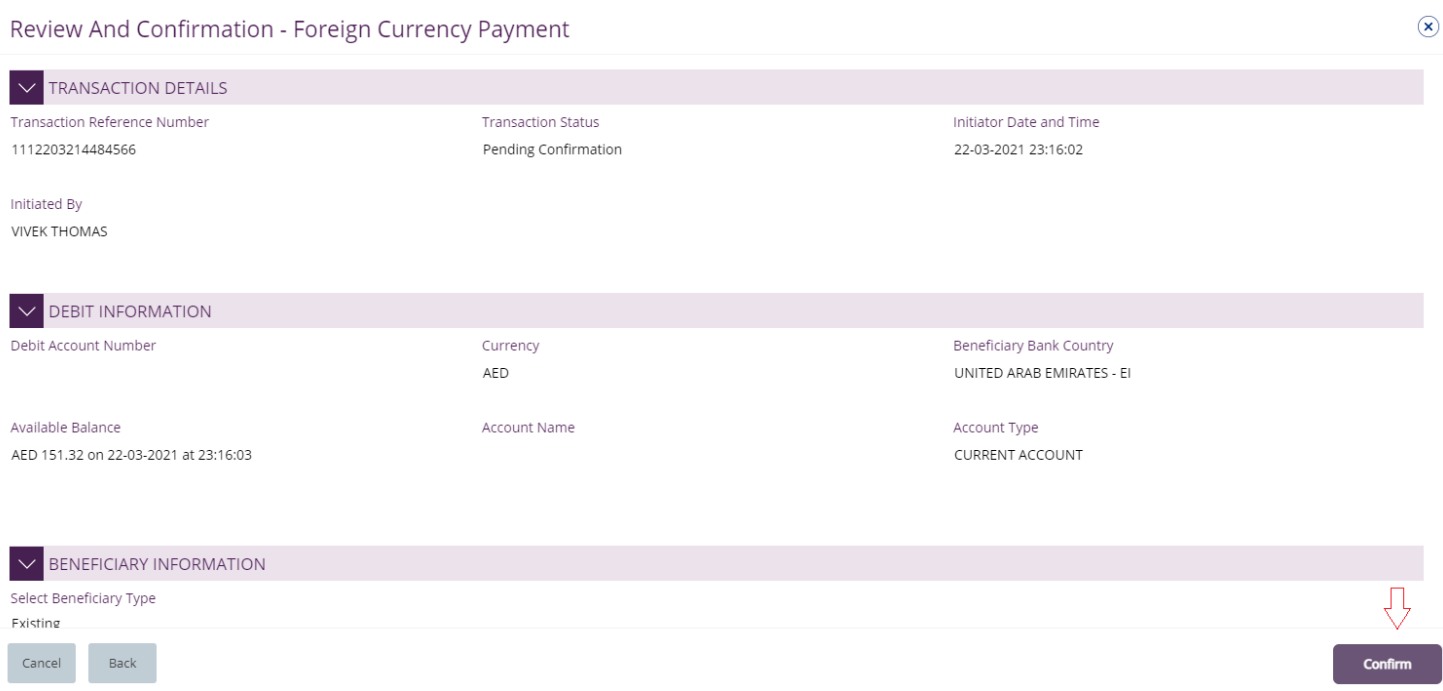

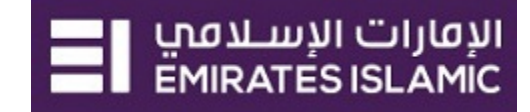

Click "**Confirm**" if all details are correct, else, user can click "**Cancel**" or "**Back**".

Once confirmed, user will get "Confirmation" pop-up window as below

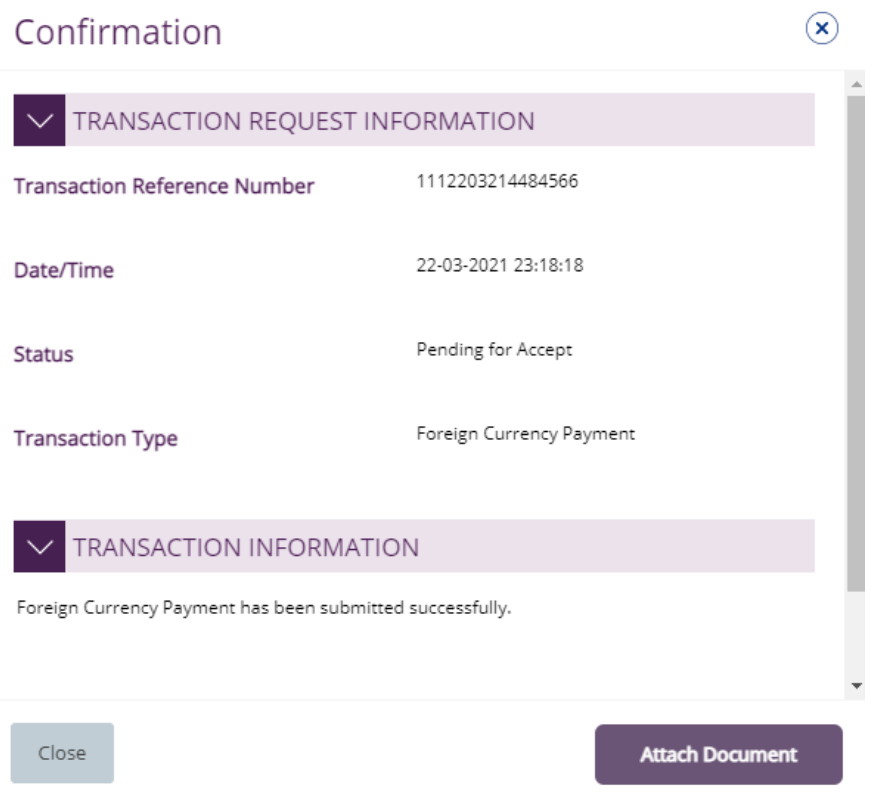

Click "**Close**" or "**Attach Document**" (Optional) If required.

## <span id="page-6-0"></span>Authorize Foreign Currency Payment

(Applicable for Authorizer and Maker-Authorizer)

## Click **Pending Activities** > **Transactions** > **Pending Authorization**

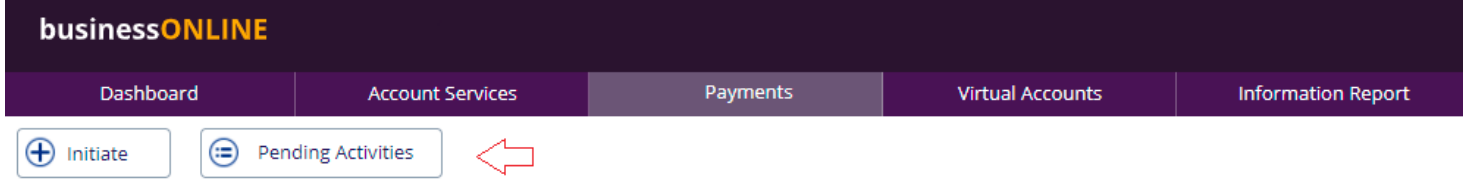

Select a **single** transaction or select **all** pending transactions by clicking "**Transaction Reference**"

Click "**Authorizer**" to approve or "**Reject**" to cancel the payment.

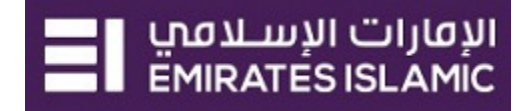

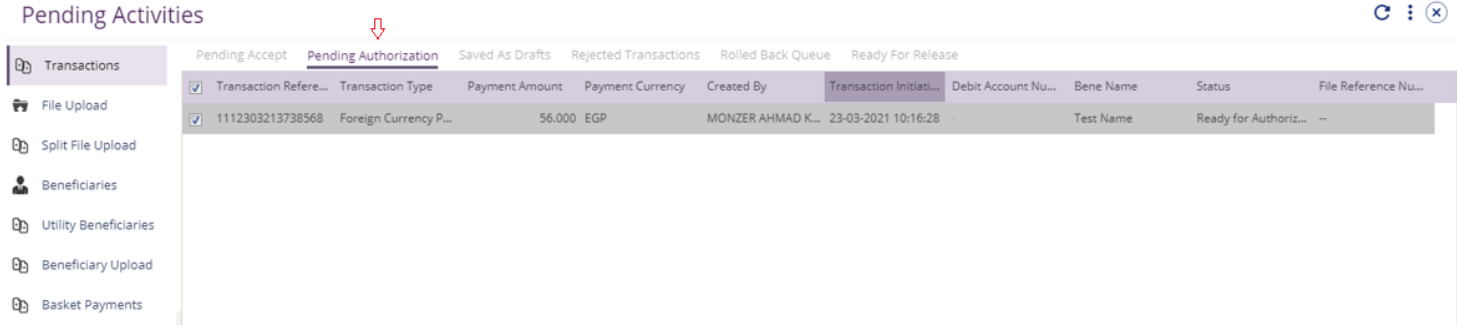

**Yes** 

 $\overline{a}$ 

Cut-off time disclaimer, Click "**Yes**" to proceed.

For same-day processing, USD transfer must be submitted between 08:00:00 (UNITED ARAB EMIRATES - El Time) and 17:00:00 (UNITED ARAB EMIRATES - El Time). Your transaction has crossed bank/Currency cut-off time and will be

submitted on 23-03-2021.

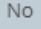

**Scroll the page down** > click "**Authorize**"

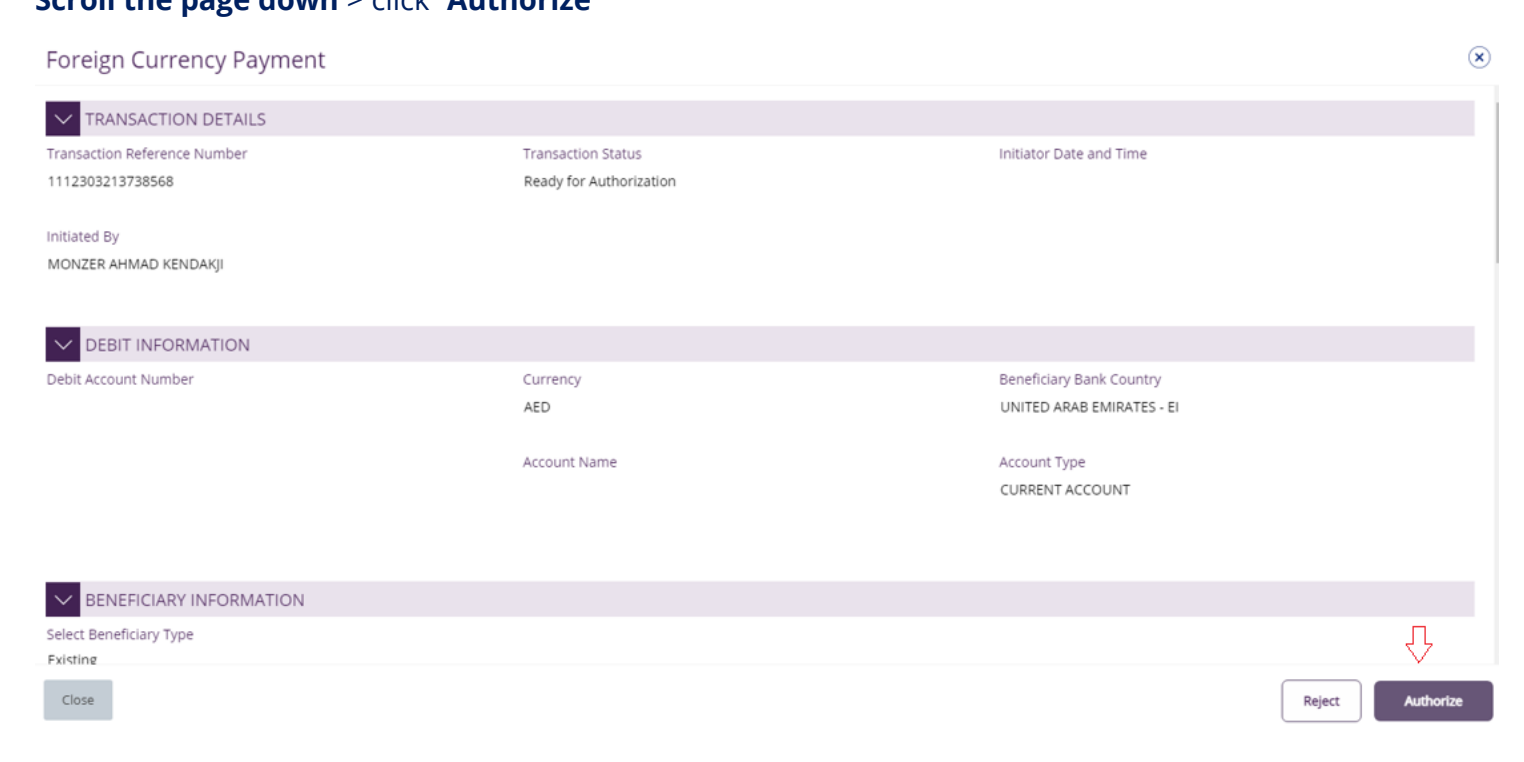

### Select **OTP** or **Token** > enter the PIN code >Submit

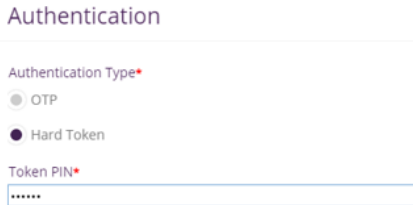

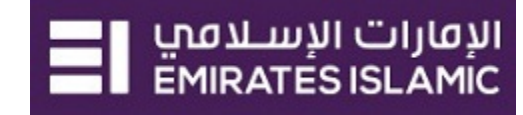

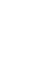

 $\circledast$ 

## Transaction is now authorized and sent to the bank for processing.

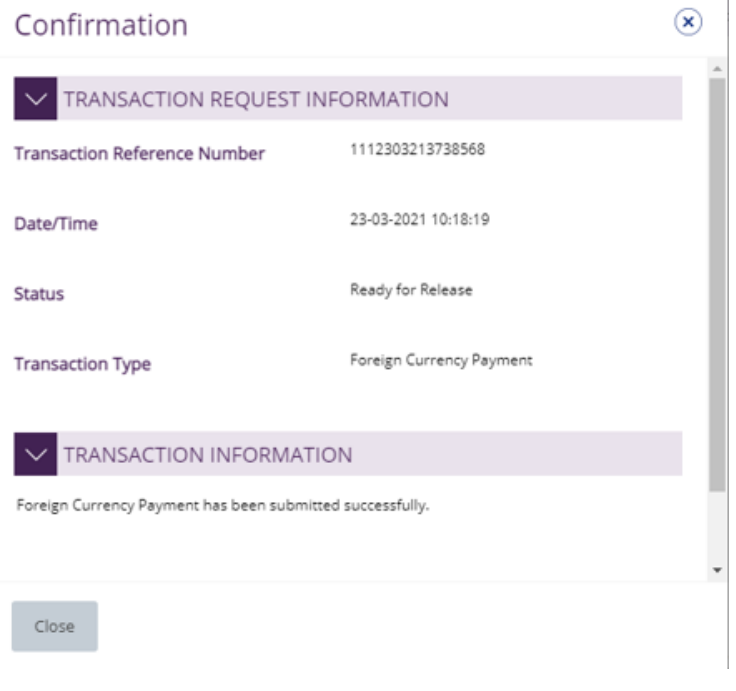

#### **Note:**

Cancel

- If **additional approvals** are required, the transaction will move to the next authorizer(s) queue for additional approval(s).
- If "**Releaser**" is required, the transaction will be available in "Ready for Release" status after the payment is authorized and the releaser need to release it to the bank for processing through below option **Pending Activities** > **Transactions** > **Ready for Release**

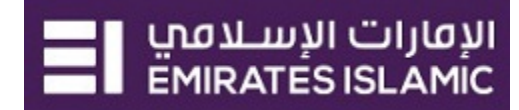

## <span id="page-9-0"></span>Release Foreign Currency Payment

## Click **Pending Activities** > **Transactions** > **Ready For Release**

### Select the transaction and click "Release"

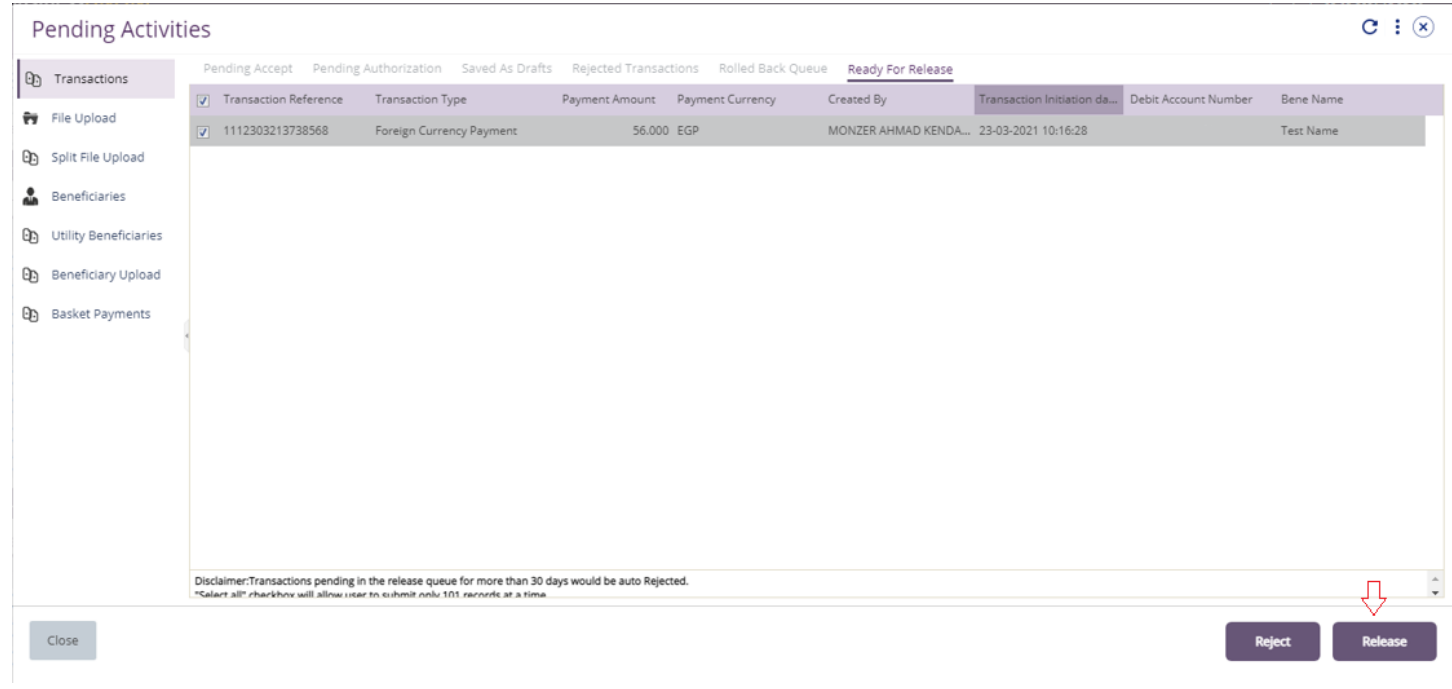

### Once released, user will get "Confirmation" pop-up window with status shows "Sent to Bank"

### Click "Close"

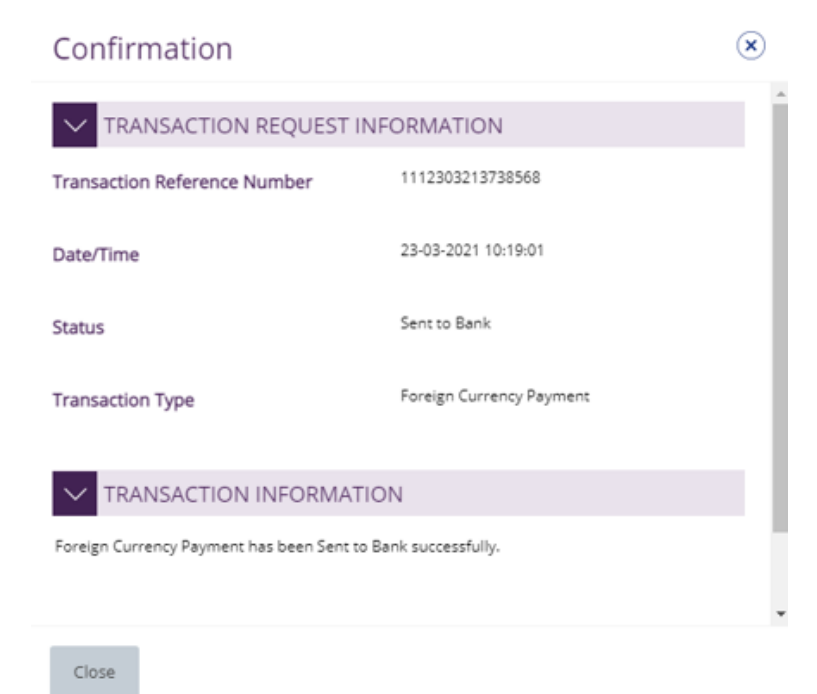

## <span id="page-10-0"></span>View Transaction Details

(Applicable for Maker, Authorizer and Maker-Authorizer)

### User can **view** the Transaction Status under Transactions Summary widget.

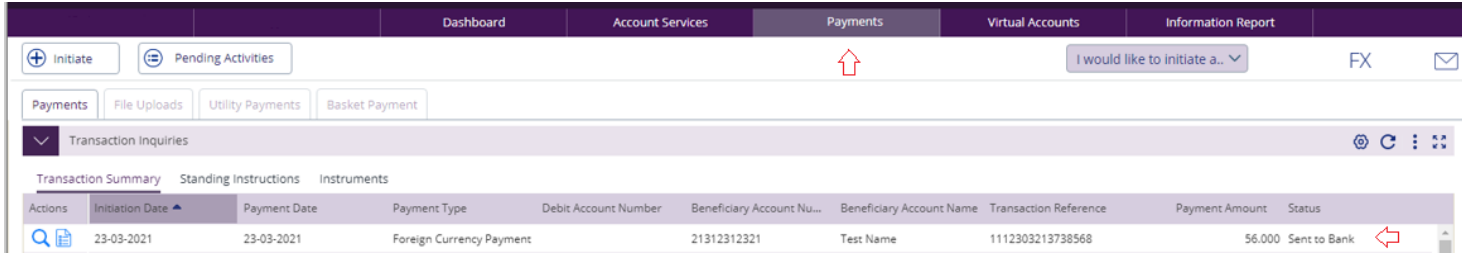

#### Right click on transaction record allows the user to:

## (1) **View the history** of the transaction.

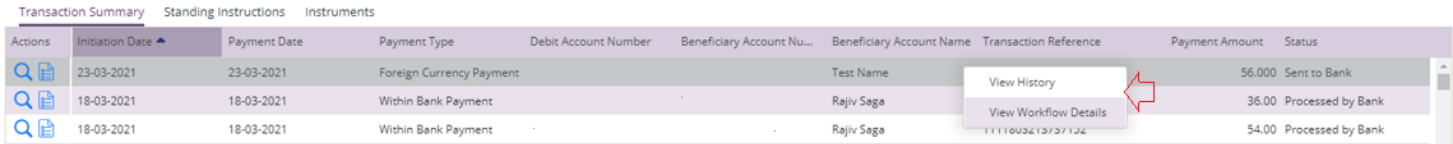

## (2) View the **Workflow** of the transaction.

<span id="page-10-1"></span>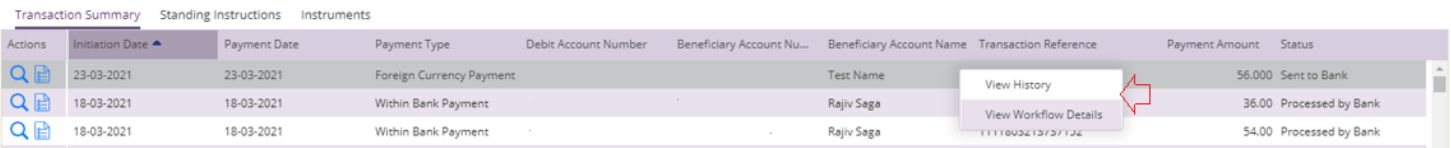

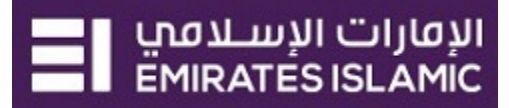

## Save Transaction As Draft

(Applicable for Maker and Maker-Authorizer users)

### On the payment Initiation Screen User can click on "**Save as Draft"** after filling all the payment information.

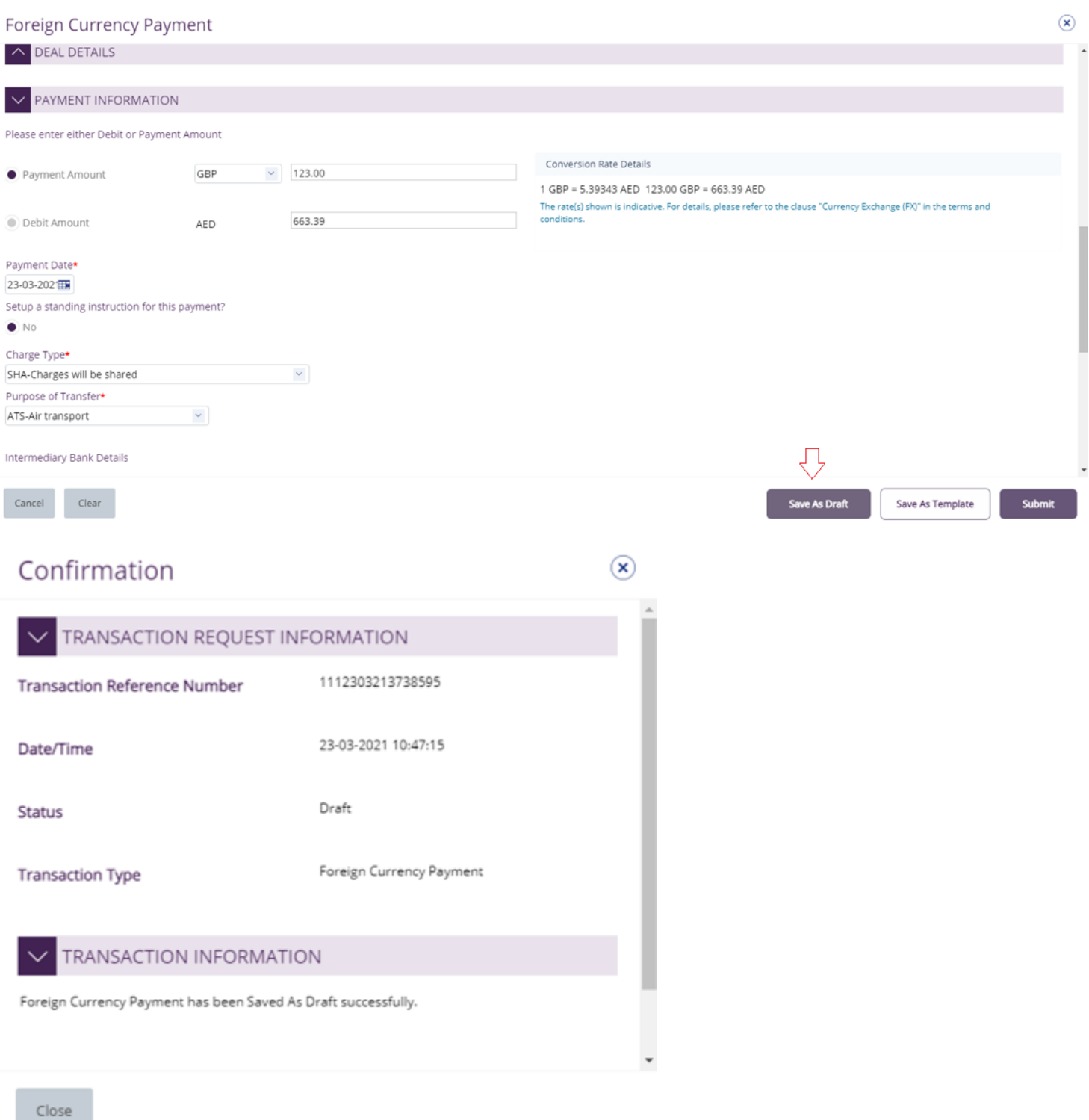

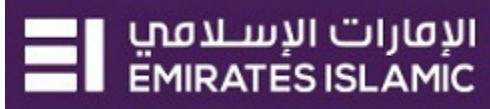

### The transaction will be available under "**Pending Activities**" – **Save as Draft**

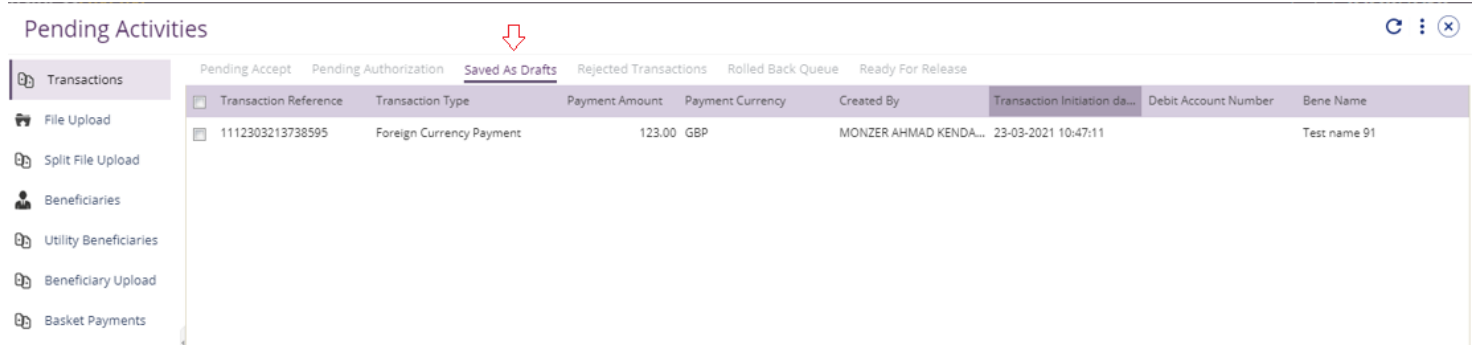

## Select the transaction, right click and t **Edit or Delete**

#### **Pending Activities**

 $C : \Omega$ 

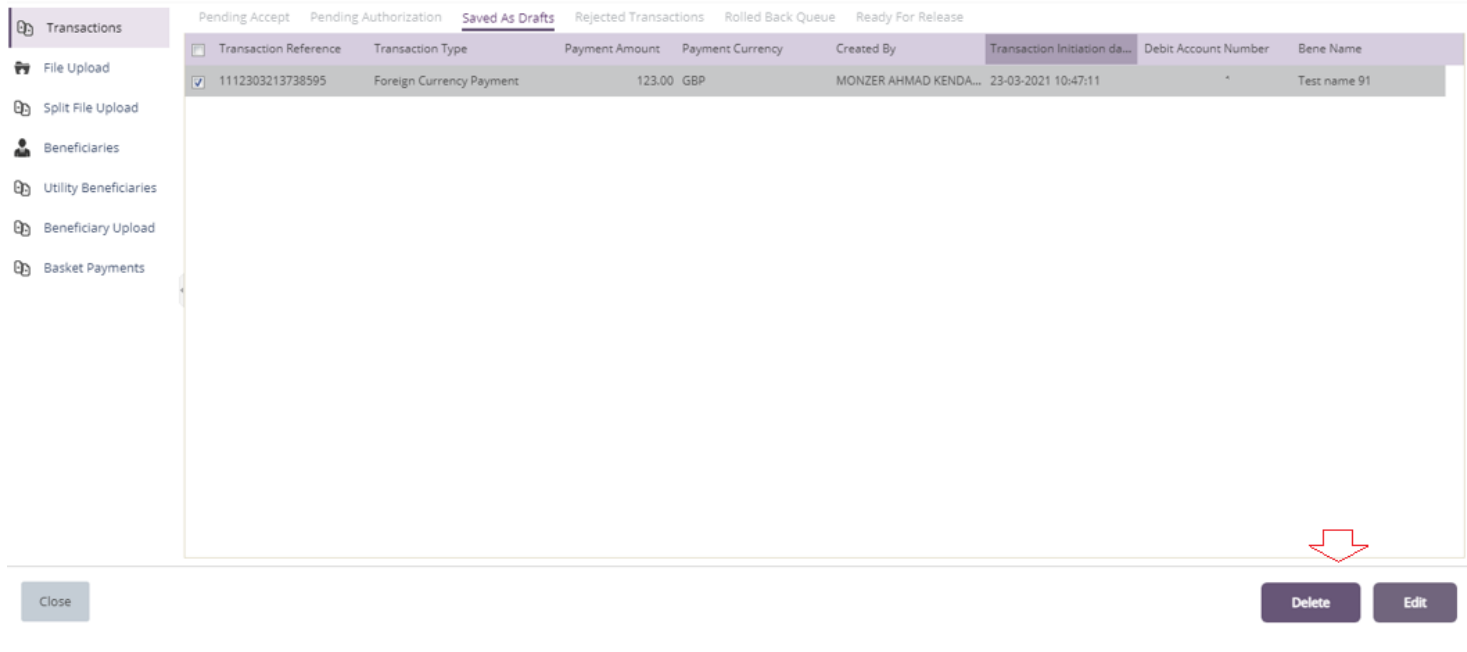

## Upon selecting "**Edit**" user can view and submit the drafted transaction.

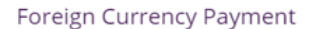

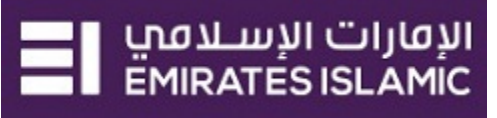

 $\circledast$ 

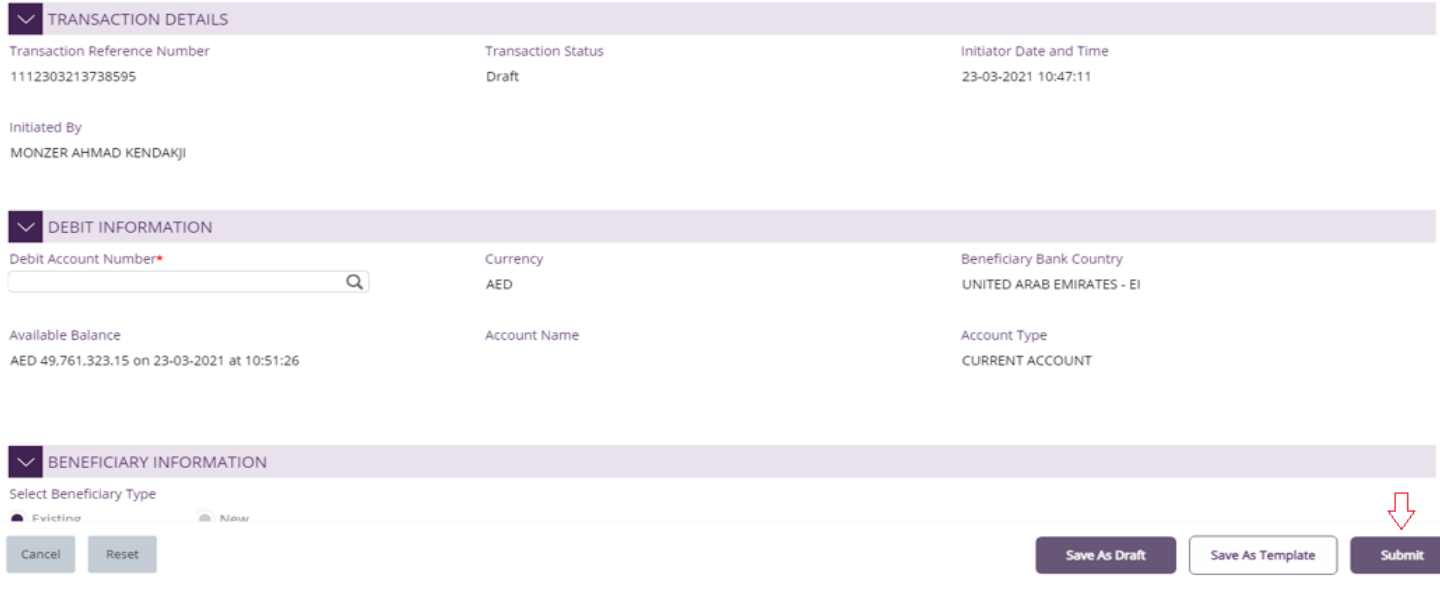

### Note

**Save As Draft** option is applicable for Own Account, Within bank payment, Local currency payment and Foreign currency payment.

## <span id="page-13-0"></span>Save Transaction As Template:

(Applicable for Maker and Maker-Authorizer users)

On the payment Initiation Screen User can click on "**Save as Template"** after filling all the payment information.

The user needs to provide "**Template Name", "Template Description"** and select if it will be **"Public" or "Private"** template**.**

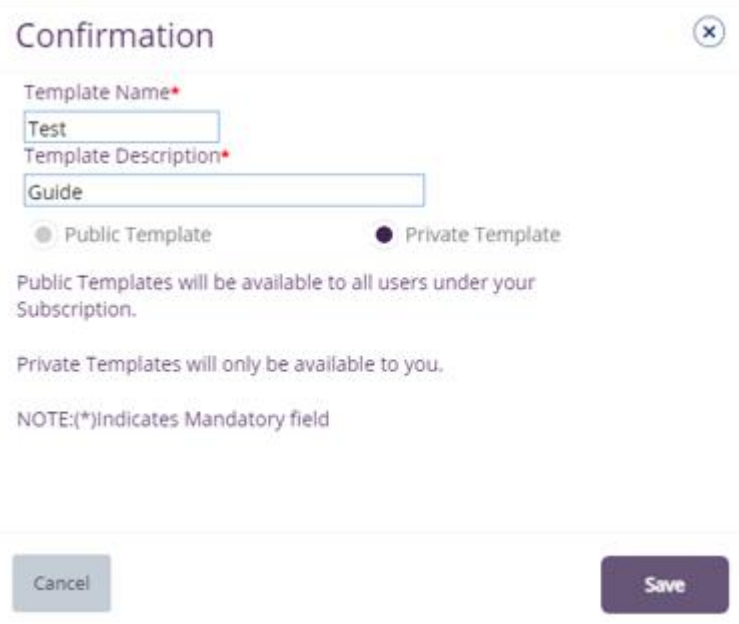

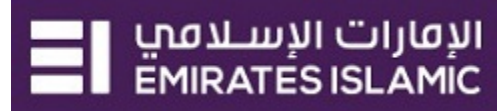

**Public Template** – The template can be viewed and used by other users in the businessONLINE subscription.

**Private Template** – The template can be viewed and used by the user who created the template only.

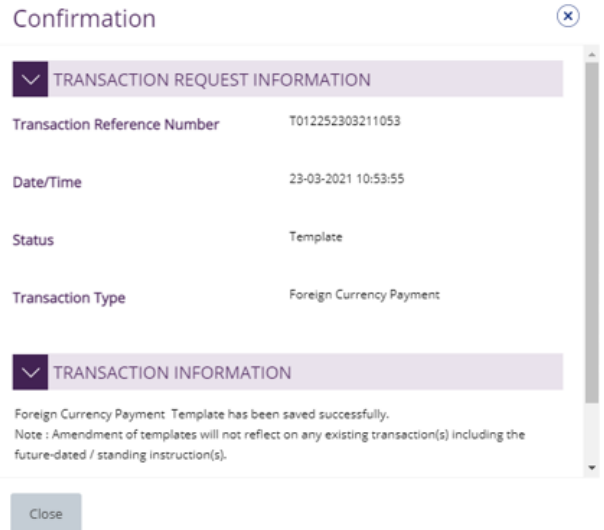

## The transaction template will be available in **Payments tab** > **Quick Pay** > **Templates**

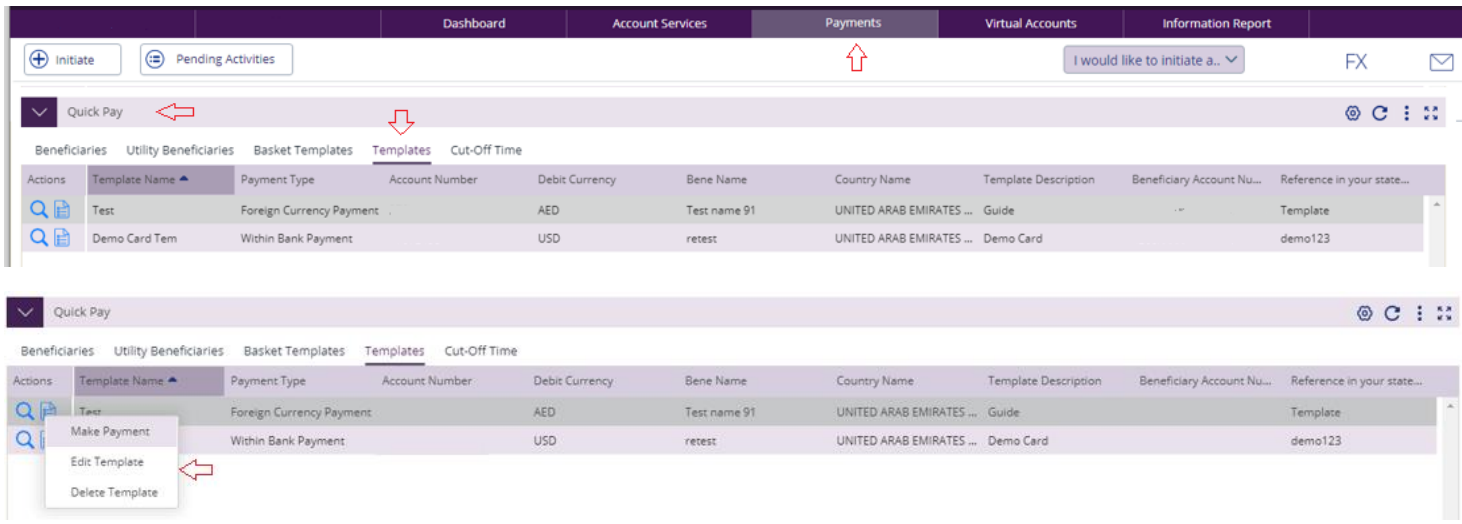

Click "**Templates**" tab, right click and select "**Make Payment**" to initiate a transaction, "**Edit Template**" to update the template details or "**Delete Template**".

**Note** 

**Save As Template** option is applicable for Own Account, Within bank payment, Local currency payment, Foreign currency payment and Basket payments.